**いますぐ活用! G-Searchデータベースサービス 簡単ご利用ガイド**

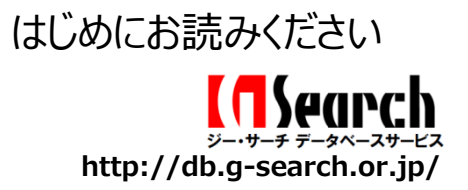

#### **新聞・雑誌記事を検索してみよう** <新聞・雑誌記事横断検索> **1**

新聞・雑誌記事横断検索は、新聞・雑誌など約150紙誌、過去30年以上の記事情報を一括検索できる記事情報サービスです。 ◎**こんな時にも…** 業界、競合他社動向の調査はもちろん、取引先のコンプライアンスチェックなどにもご活用いただけます。

# **1.G-Searchデータベースサービスにアクセスする 2.「新聞記事をみる」からログイン画面へ**

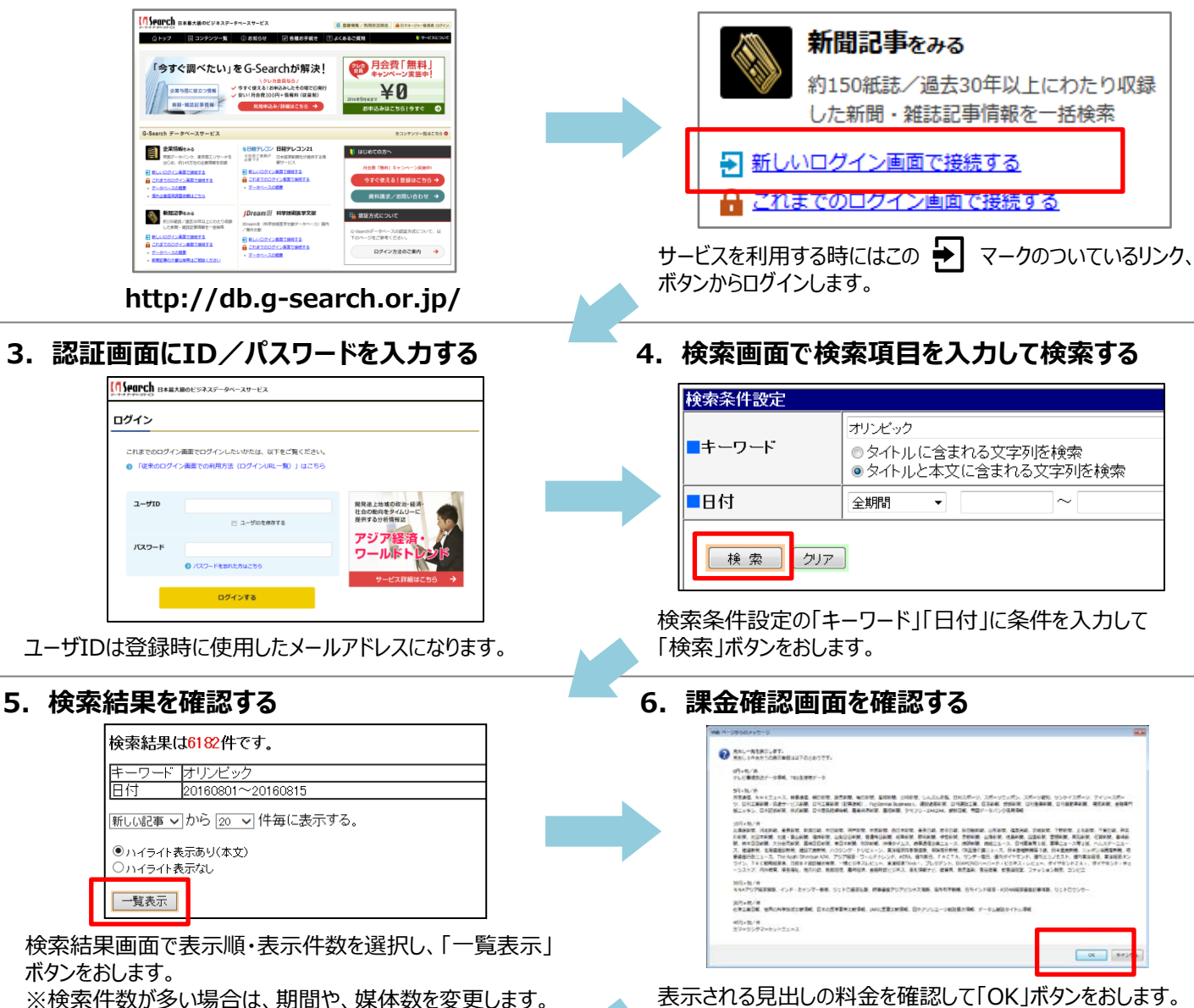

**7.見出し一覧から見たい記事を選ぶ**

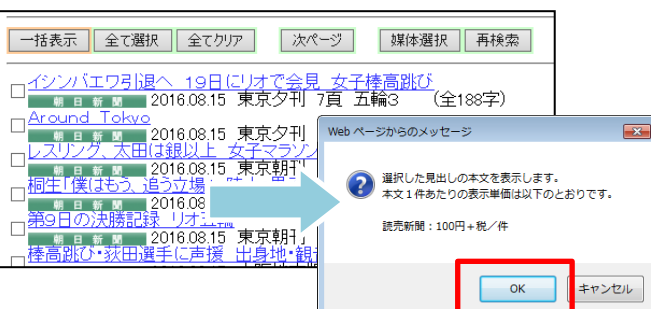

見出し一覧から表示したい記事を選びます。 表示される、課金確認画面で料金を確認し、「OK」をおし て、記事本文を表示します。

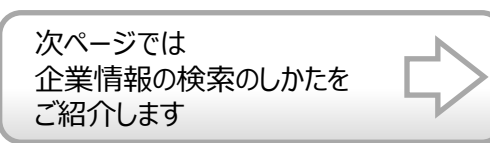

#### **企業情報を検索してみよう** <企業情報横断検索> **2**

企業情報横断検索は、帝国データバンク、東京商工リサーチをなどが提供する、全国145万社以上の企業情報を検索できます。 ◎**こんな時に…** 新しい取引先選定時や仕入れ先の企業プロファイル、財務データ、を調査したい時などにご活用いただけます。

**1.G-Searchデータベースサービスにアクセスする 2.「企業情報をみる」からログイン画面へ** 企業情報をみる 22 月会費 [無料] 「今すぐ調べたい」をG-Searchが解決」 ENGINEERS VERSION VERSION VERSION 帝国データバンク、東京商エリサーチを ¥Ø はじめ、約145万社の企業情報を収録  $0.8$  and  $8 - 6x - 2$ - 全業情報をみる 6日後アレコン 日経アレコン21<br>- セポテータバンク、実界数エリサーチを <sup>8月25年以上</sup> 日本国際研究プロス<br>- HD-A PLISTRADEWERを設置 0年です HD-EX 新しいログイン画面で接続する 5 ■ 資料請求/お問い合わせ → これまでのログイン画面で接続する **MIGBAN**<br>*HISORIA TERRAPALES DE PAR*<br>LEW**R** HISORIALE-BAR Dream II<br>Visite av .<br>1273 Marchael Ro サービスを利用する時にはこの ➡ マークのついているリンク、 ログイン方法のご案内 → ボタンからログインします。 **http://db.g-search.or.jp/ 3.認証画面にID/パスワードを入力する 4.検索画面で検索項目を入力して検索する** <mark>「 Search</mark> B\*#大概のビジネスデータベースサービス ■会社名 前方一致 ▼ ログイン ◎ 正式社名で検索 (例:日本電信電話)<br>◎ フリガナで検索 (例:ニホンデンシンデンワ)<br>◎ 呼称/略称検索 (例:NTT) これまでのログイン画面でログインしたいかたは、以下をご覧ください。 ◎ 「従来のログイン画面での利用方法 (ログインURL一覧) 」はこち ■地域  $2 - 40$ 北海道<br>青森県 岡耳追上3<br>社会の動]<br>提供する)  $-90000076$ 岩手県 宮城県 「コマンド(Ctrl)+クリック」で複数指定が可能です バスワード ■代表電話番号 (例:0312345678) ログインする 検索 リア ユーザIDは登録時に使用したメールアドレスになります。 検索条件に「会社名」など条件を入力して「検索」をおします。 **5.検索結果一覧から見たい情報を選ぶ ◎企業情報のデータサンプル例(帝国データバンク)** <del>2\*\*\*</del> 会社名 住所 WH. 最終決算  $-18 - 111$ 東京都港区海岸3 情報提供サービス 2016.03 WINPE<sub>T-K</sub> ........ FRIDAY ■ 株式会社ジー・サーチ<br>■ 部国データバンク企業情報 **商 号** onn #eat 東京都港区海岸3-9-1 情報提供サービス業 2016.03 □ (株)ジー・サーチ<br>東京商エリサーチ企業情報 □ ※FX第11リリーチ企業情報<br>- (<mark>株)ジー・サーチ</mark><br>- リスモンG-与信ナビ企業リスク格付)<br>- リスモンG-与信ナビ企業リスク格付) 〒105-1234 東京都港区東○○1-5-2 ○○シティセンター  $\overline{\mathbf{R}^2}$ 所在地 03-1234-5678 電話番号 ANNE 会社名 住所 選択した見出しの本文を表示します。 地井 幸男 (ジイ サチオ) 代表者 本文1社あたりの表示単価は以下のとおりです。 東京都港区 <u>(株)ジー・サーチ</u><br>東京商エリサーチ経営者情報 調査年月 20XX年6月  $# A$ 20 点 帝国データパンカ·1600円±税/社 企業開張情報 会社名  $B<sub>0</sub>$ 1935年6月  $M - 32$ 日A 取2501 株式会社ジー·サーチ[581年]<br>落札情報ナビ  $n + 4$ 123,455,780 手面  $we as$ 34.835 1  $OK$ キャンセル 主業種: 36801 電学計算機等割造<br>従業種: 85221 情報処理サービス |一括表示 | 全て選択 | 全てクリア | 再検索  $\mathbb{R}$   $\mathbb{R}$ 検索結果一覧から表示したい記事を選びます。 決算期 売上高 (百万円) **利益金 (千円)** 自己資本 決算書 表示される、課金確認画面で料金を確認し、「OK」をおして、 2005年3月 2,345,678  $-34,567,000$ 29 % 4 企業情報を表示します。 2004年3月 2,345,678 12,345,000  $31%$ n 2003年3月 2.345.678  $-123.455.000$  $26.46$ ù 医名 地井 幸男 (ジイ サチオ) (男) 2002年3月 3.456.789 234.567.000 20.44 łi. 生年月日 1943年 4日 0日 3,456,789 45,678,000 2001年3月 36 % 4 住所 〒105-4321 東京都港区海岸○一〇一〇 ○○ピル 2000年3月 3,456,789 12,345,000 34 % ł. masse 03-1234-5678 35801 電子計算機等製造  $\pm$  m 635社中  $\frac{1}{10}$ HUDH 模玉県 対象業種 業種別売上高 ランキング 2.345.678百万円 11040 COX# 对象金额 都道府県 182社中  $167$ 会 長 00 00, 社 長 00 00, 取締役 0 00, 取締役 00 00, 取締役<br>00 00, 副会長 00 00, 専 務 00 00, 専 務 00 00, 専 務 00<br>00, 専 務 00 00 みずほコーポレート(本店)、りそな(東京営業部)、東京三菱(本店)、横浜(本店)、三井住友 取引銀行 **AB** (本店)、国際協力、日本政策役員、新生 (本店)、あおぞら (本店)、三菱信託 (本店) STANSION 000、000フロンテック、エフ・00・シー、000サポートアンドサービ<br>ス、000インテグレーテッドマイク 仕入先 株主または 223,069% 得意先 OCOデバイス、COOパーソナルズ、COOサポートアンドサービス、OCOビジネスシステム **COCOO個耗線行值** 123,456,000 #  $0000$ 系列 日本○○○○○サービス信託集 123,456,000 \*企業情報提供会社によって情報 大株主 0000ホールディングス 90.123,000 # の内容、項目はことなります。 または出資者 詳しくはWebページの各企業情報 次ページでは ○○○信託退職給付信託○○○報 67,890,000 株 の紹介ページをご覧ください。 住宅地図情報の探し方を 00000/02 45,678,000株 ご紹介します

帝国データパンク

**2**

利用状況の確認方法を

ご紹介します

#### **詳細な住宅地図を使ってみよう** <ゼンリン住宅地図サービス> **3**

建物名や居住者名までわかる詳細な住宅地図情報を入手することができる地図情報サービスです。 ◎**こんな時に…** 訪問先や運搬業務だけでなく、審査や物件管理、道路の使用・占有許可申請などの諸手続きにも活用できます。

**1.G-Searchデータベースサービスにアクセスする 2.「地図・不動産データをみる」から選択する** 地図・不動産データをみる Æ 22 月会費 [無料] 「今すぐ調べたい」をG-Searchが解決! ENGINEERS VELOCITY VALUE ¥Ø 詳細な住宅地図や不動産・相続税評価レポート  $0.94441 + 0.06 - 3.0 - 10.02$ ニ 全業情報をみる 500エリサーチを 6日経アレコン 日経デレコン21 センコン21 ポテレコン21 ポインコン21 12000 另 ゼンリン住宅地図 E RIANGECARTERTE ■ 資料請求/お問い合わせ → <mark>> IAS-MAP I - 地建物評価I I 財産評価I</mark> **SANTO PRAG**<br>ALSONEL/ARSONALISTIC PRE **Dramit** (82) S<mark>KECBEFA</mark><br>クイン美国で使用する<br>の概要 ∕anxe<br>∯elavidoroamineta<br><mark>A</mark>ctercodroamineta サービスを利用する時にはこの → マークのついているリンク、 ログイン方法のご案内→ ボタンからログインします。 **http://db.g-search.or.jp/ 3.ゼンリン住宅地図サービスに接続する 4.認証画面にID/パスワードを入力する** ゼンリン住宅地図サービス/ G-Search 【15earch 日本最大級のビジネスデータベースサービ ログイン ゼンリン住宅地図サービスに接続、たします。以下のボタンをクリックしてください。<br>※本サービスは、利用規約 に同意のうえ、ご利用ください。 これまでのログイン画面でログインしたいかたは、以下をご覧ください ◎ 「従来のログイン画面での利用方法 (ログインURL一覧) 」はこちら <u>※ご提供地区/出版時期</u><br>本サービスで提供される住宅地図のご提供地区、出版時期については、あらかじめ<u>「ゼン</u><br>リ<u>ン住宅地図:提供地区及び出版時期一覧」</u>でご確認下さい。  $2 - 40$  $\equiv$  1-finemate ※本サービスで提供される「建物詳細情報機能付き」は情報の有無に関わらず情報料<br>(500円+税/枚)がかかりますのでご注意下さい。 バスワード ゼンリン住宅地図サービスに接続する ログインする 利用規約、利用上の注意事項を確認した後、「ゼンリン ログイン画面が表示されるので、G-Searchデータベースサー 住宅地図サービスに接続する」ボタンをおします。 ビスを利用する際のユーザID、パスワードでログインします。 ユーザIDは登録時に使用したメールアドレスになります。 **6.出力形式を選択する 5.地図検索から見たい地域の地図を探す** <del>ズ</del><br>ZENRIN ゼンリン住宅地図サービス ● 「「「「「「「「」」」」」 「「」 「」 「」 「」 「」 「」 「」 「」 |地図検索 |地図再出力 |履歴から検索 → サービスについて →利用状況照会 **BEAR** FAX& to <br><br>画面2巻 16 -<br>O**balé** monting)<br>O**aalé** manting)<br>O<del>y -</del>K200 manting) サイトについて ■地図を検索する 高島橋 1000 100000071 atmetton. 本サイトは、富士達エン・アイ・ビー募式会社が、株式会<br>社ぜンリンデータコムの提供による住宅地図情報(注1)<br>きだきするサービスです。全国どこからでも手軽でス<br>ビーディーに、ご希望の住宅地図情報をインターネット<br>で入手することができます。 履歴から検索 ● グランロード 地図検索 O 6ヶ月以内の履歴から<br>地図を出力します (注1)この地図の作成にあたっては、国土地理院長の多認を持<br>で、同期発行の2万5千分の1地形団を使用しています。(参認番<br>号 - 平20株後、第244~020号) 住所、施設、郵便番号<mark>、締度経度</mark><br>フリーワードから検索します 地図再出力 ◎ er 4(09~) вынцы пелиниц<br>сг A(6/20) вынцы пелиниц<br>сг 4(6/20) вынцы полти こ利用上の注意 週間以内の履歴から<br>図を出力します 無料 。<br>- 本サービスをご利用いただく続に必ず「利<br>- ご確認ください。  $1000$ サービス画面の「地図検索」から、住所・施設名・郵便番 フ ヒス画面の「地図へ来」が 5、圧が 施設石 (動)に出している - 住所を絞り込んだら、出力形式と地図の大きさを指定し<br>号・緯度経度などの検索方法で絞り込めます。 しんない しゅうかん さんじょう さんしきき て「次へ進む」ボタンをおします。 **7.出力地域のプレビュー画面で位置を確定する** 出力地域のプレビュー画面で、出力したい地図の範囲を確 。<br>||京都港区海岸3丁目付近をブレビュー表示しています 定します。画面右側のプレビュー地図の内側の枠線内が出 光力地域  $\begin{pmatrix} 1 & 0 \\ 0 & 1 \end{pmatrix}$ 力範囲になります。位置を調整したら、「位置を確定」ボタン<br>をおします。 .<br>In the secret Revenue 1. 枠線で囲まれた部分が出力されます。<br>必要に応じて位置を調整してください。 をおします。 実際はここに地図が プレビュー表示されています 民る 位置を確定 内側の枠線内 が出力範囲と 次ページでは、登録情報・ なります

#### **利用状況の確認や登録情報の確認・変更をするには 4**

G-Searchデータベースサービスにはご利用状況の確認や登録情報の確認・変更手続きが出来る会員専用メニュー画面をご用意し ています。

**1.G-Searchデータベースサービスにアクセスする 2.「登録情報/利用状況照会」からログイン**

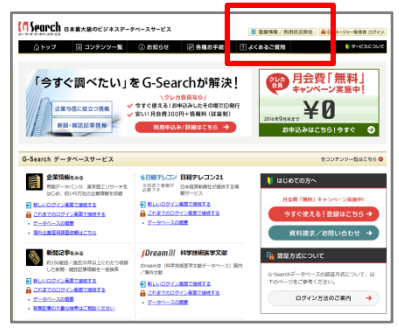

**http://db.g-search.or.jp/**

**3.認証画面にID/パスワードを入力する**

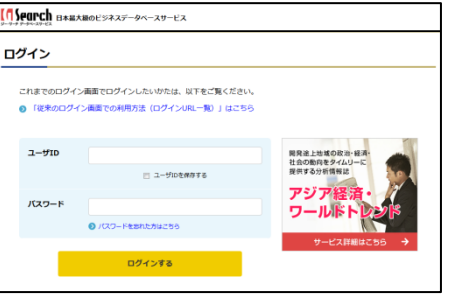

ユーザIDは登録時に使用したメールアドレスになります。

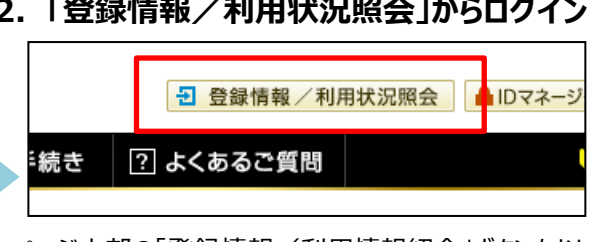

ページ上部の「登録情報/利用情報紹介」ボタンをおします。

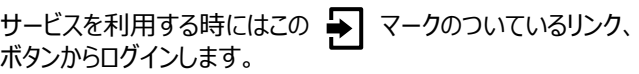

### **4.メニューから確認・変更したい内容を選択する**

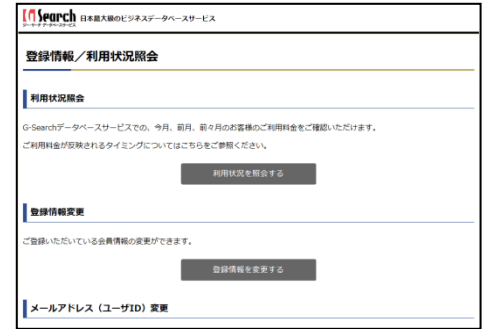

ログインすると「登録情報/利用状況照会 |画面が表示さ れます。

## **■「登録情報/利用状況照会」画面では以下の 情報の確認や変更ができます**

#### **①利用状況照会**

G-Searchデータベースサービスの利用状況の確認

#### **②登録情報の変更**

会員登録時に登録いただいた会員情報の確認・変更

### **③メールアドレス(ユーザID)変更**

ログインする際に必要なユーザID (メールアドレス)の 確認・変更

#### **④パスワード変更** ログインする際に入力するパスワードの変更

**⑤クレジットカード情報の変更** 登録しているクレジットカード情報の確認・変更

など各種お手続きが出来ます。

G-Searchデータベースサービス3つの情報サービスについ て使い方をご紹介しました。G-Searchデータベースサービ スは今回ご紹介したサービスの他にもビジネスシーンでご活 用いただけるさまざまな情報を取り揃えています。どんな情 報サービスがあるか是非一度ご覧ください。

## **◎G-Searchデータベースサービスのコンテンツ一覧**

http://db.g-search.or.jp/detail/catalog.html

# **■サービスに関するお問合せ**

株式会社ジー・サーチ 〒108-0022 東京都港区海岸3-9-15 LOOP-Xビル ヘルプデスク:03-3452-1243 ※電話受付時間: 月~金曜日(祝日を除く)  $9:00 \sim 11:50, 13:00 \sim 17:30$ e-mail:gsh-gdb-help@cs.jp.fujitsu.com

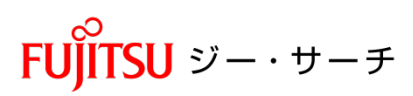